## ECE471: Embedded Systems – Homework 5 i2c interface and LED Display

## Due: Friday, 6 October 2023, 1:00pm EDT

1. Use your Raspberry Pi for this homework.

In addition you will need one 4x7 segment LED display that was handed out in class (if you missed class, stop by my office to pick one up). Note: this display is on loan, and we will use it for three homework assignments and then you should return it by the end of the semester.

More info on the display can be found here: <http://www.adafruit.com/products/880>

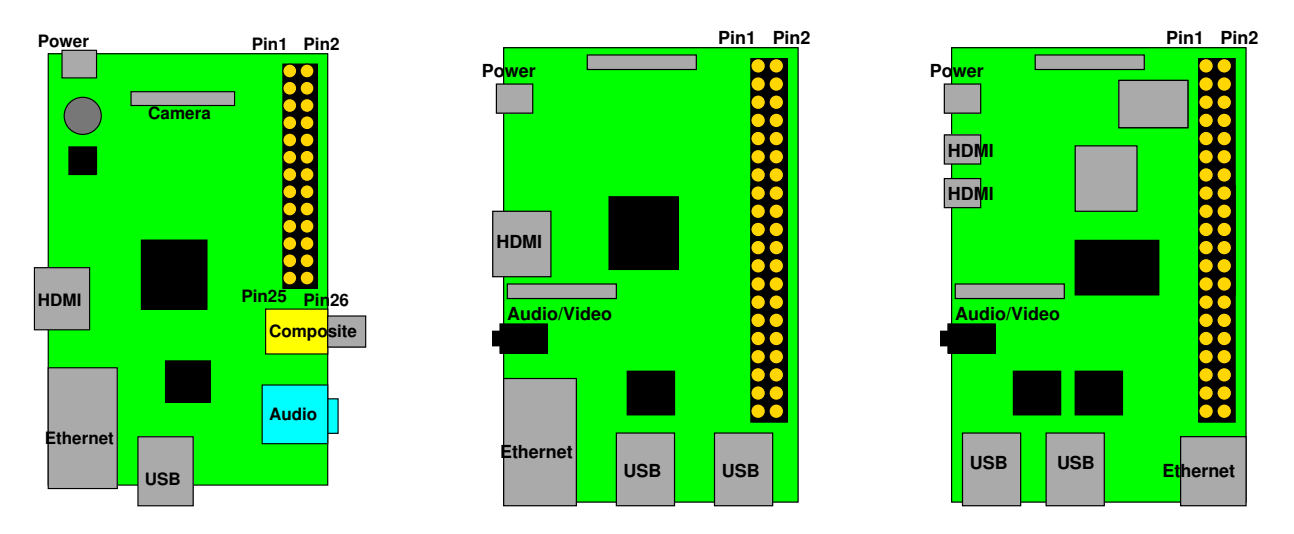

<span id="page-0-0"></span>Figure 1: Location of header on Raspberry Pi Model 1B, 1B+/2/3, 4B

- 2. First you will need to hook up the LED display. You can use Figure [1](#page-0-0) and Table [1](#page-1-0) for guidance.
	- (a) Hook the display to your pi on a breadboard: Connect  $3.3V$  on the Pi to  $+$  on the LED Display. Connect  $GND$  on the Pi to  $-$  on the LED Display. Connect SDA on the Pi to D on the LED Display. Connect SCL on the Pi to C on the LED Display.
	- (b) Enable i2c support in Linux running on your pi.
		- With current Raspberry Pi OS the easiest way is to run sudo raspi-config select "Interface Options" then "I2C" then say yes to enable support.
		- You might have to reboot the pi for it to fully take effect.
		- To allow accessing i2c as a normal user (without sudo) run this command: sudo addgroup username i2c where username is your username.

| 3.3V                 | 1      | $\overline{2}$ | 5V                       |
|----------------------|--------|----------------|--------------------------|
| GPIO2 (SDA)          | 3      | 4              | 5V                       |
| GPIO3 (SCL)          | 5      | 6              | <b>GND</b>               |
| GPIO4 (1-wire)       | $\tau$ | 8              | <b>GPIO14 (UART TXD)</b> |
| <b>GND</b>           | 9      | 10             | <b>GPIO15 (UART RXD)</b> |
| GPIO17               | 11     | 12             | GPIO18 (PCM_CLK)         |
| GPIO27               | 13     | 14             | <b>GND</b>               |
| GPIO22               | 15     | 16             | GPIO23                   |
| 3.3V                 | 17     | 18             | GPIO24                   |
| <b>GPIO10 (MOSI)</b> | 19     | 20             | <b>GND</b>               |
| GPIO9 (MISO)         | 21     | 22             | GPIO25                   |
| GPIO11 (SCLK)        | 23     | 24             | GPIO8 (CE0)              |
| <b>GND</b>           | 25     | 26             | GPIO7 (CE1)              |
| ID_SD (EEPROM)       | 27     | 28             | ID_SC (EEPROM)           |
| GPIO5                | 29     | 30             | <b>GND</b>               |
| GPIO <sub>6</sub>    | 31     | 32             | GPIO12                   |
| GPIO13               | 33     | 34             | <b>GND</b>               |
| GPIO19               | 35     | 36             | GPIO16                   |
| GPIO26               | 37     | 38             | GPIO <sub>20</sub>       |
| <b>GND</b>           | 39     | 40             | GPIO21                   |

<span id="page-1-0"></span>Table 1: Raspberry Pi Header Pinout

- (c) Sanity check your i2c setup.
	- If you have your pi on a network you can run sudo apt-get install i2c-tools to install the i2c-tools package. Then you can scan the bus to be sure you have things hooked up properly. If you can't install the package, skip the next step, as it's not really necessary

(it's just a good way to verify you have things wired up correctly).

• Run sudo i2cdetect  $-y$  -r 1 and if things are working you should see a "70" at address 70. This means Linux can see your device at address 0x70.

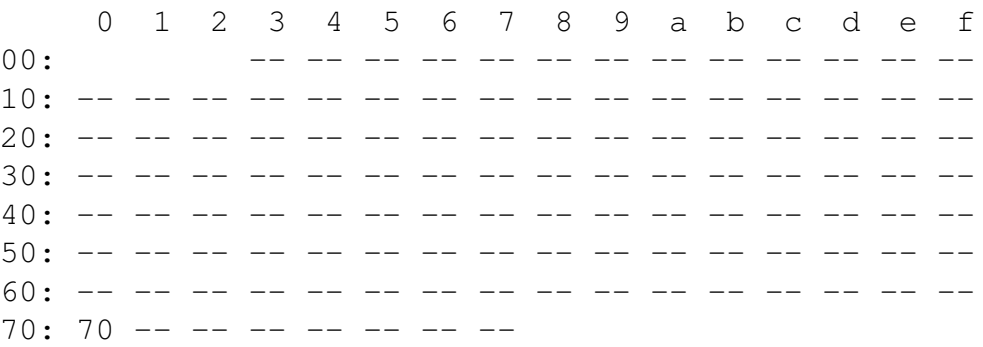

### 3. Documentation

The display is run by a ht16k33 chip. You can get the datasheet here: <http://www.adafruit.com/datasheets/ht16K33v110.pdf>

#### 4. Getting the Code

Download the template code from the ECE471 website:

[http://web.eece.maine.edu/~vweaver/classes/ece471/ece471\\_hw5\\_code.tar.gz](http://web.eece.maine.edu/~vweaver/classes/ece471/ece471_hw5_code.tar.gz)

Uncompress it with tar -xzvf ece471 hw5 code.tar.gz

#### 5. Light up the Entire Display (3 points)

Modify the provided display\_test.c file. Running make should build your code. If you get clock skew errors, either set your clock to current time or else run make clean before running make.

Comment your code! Fix all compiler warnings!

Make sure you to check for errors and report them back to the user and exit if appropriate.

Here are the steps needed to talk to the device:

(a) Open the device using the open() function. This returns an integer file descriptor for the device, or -1 on error. The call will look something like

 $fd = open("/dev/i2c-1", 0_RDW);$ 

where  $\circ$  RDWR means open for reading and writing.

(b) Set the device address. An IOCTL is used for this.

result=ioctl(fd, I2C\_SLAVE, 0x70);

where I2C\_SLAVE is a constant defined in the linux/i2c-dev.h header, fd is the file descriptor from earlier, and  $0 \times 70$  is the device address from the data shee. A negative value is returned on error.

- (c) Commands to the device are described starting on page 10 of the data sheet. Commands are an 8-bit value, with the command type in the top 4 bits and the data in the low 4 bits.
- (d) Send a command to activate the oscillator on the device by modifying the "System Setup Register". The high 4 command bits should be 0x2 and the low 4 bits should be 0x1. To generate this constant, shift the command left by 4-bits, then logical-or the low bits into the value. Write this 8-bit value to the device. The code will look something like this:

```
unsigned char buffer[17];
buffer[0]=(0x2<<4)|(0x1);result=write(fd, buffer, 1);
```
This says we want to write 1 byte to the file desriptor  $fd$ , and the byte we want to write is found via buffer which points to the beginning of a 17-byte long char array declared earlier. The return value is how many bytes were successfully written.

Feel free to use C pre-processor defines to make the constants for the commands and data easier to read.

- (e) Next turn on the display, with blinking disabled. Do this via the "Display Setup Register"
- (f) Next set the brightness. Set it to a value between 10 and 15 (your choice). Do this via the "Display Dimming Data Input". You will need to get the proper values from the data sheet.
- (g) Finally write out the pattern you want on the display. For this simple test case we will write all 1s to make the display completely light up.

To do this, write the "Display Data Address Pointer" which for our case is 0, then followed by 16-bytes holding the two 8-bit values for each of the 8 rows. It is easiest to just write all 17 bytes at once.

```
unsigned char buffer[17];
int i;
buffer[0]=0x0;for(i=0;i<16;i++) buffer[1+i]=0xff;
write(fd,buffer,17);
```
(h) Now close the file descriptor with  $\text{close}(fd)$ ; and exit the program. The display will keep displaying the last thing written to it.

#### 6. Display ECE 471 (3 points)

For this part of the homework, modify display\_final.c. First copy your display\_test.c file over as a starting point:

```
cp display_test.c display_final.c.
```
Then work on the display\_final.c code.

The goal is to make the display show the following pattern:

• ECE pause for 1 second

- 471 pause for 1 second
- Then loop back to the beginning to display ECE again, and repeat forever (you can stop it by pressing Control-C).

The display mapping for each LED segment is shown in Figure [2.](#page-4-0)

As an example, to display the letter 'E' in the far left column, you would do:

```
unsigned char buffer[17];
buffer[0]=0x00; // offset pointer
buffer[1]=0x79; // Column 1, Segments ADEFG
buffer[2]=0x00; // next 8 bits of column 1, not connected
buffer[3]=0x00; // Column 2, empty
buffer[4]=0x00; // next 8 bits of column 2, not connected
...
write(fd,buffer,17);
```
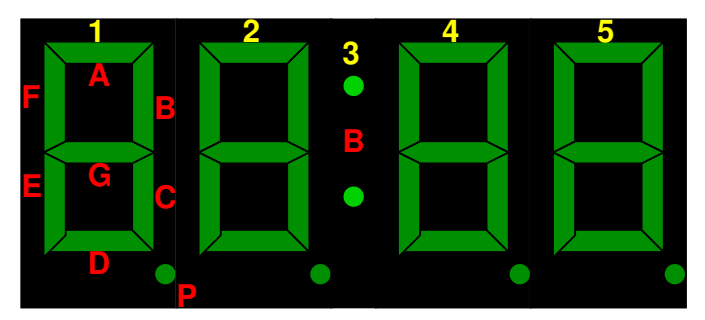

```
byte 0 = 0x00 (display pointer offset)
byte 1 = (1P, 1G ,1F, 1E, 1D, 1C, 1B, 1A)
byte 2 = 0x00
byte 5 = (X, X, X, X, X, X, X, 3:, X)
byte 6 = 0x00
byte 7 = (4P, 4G, 4F, 4E, 4D, 4C, 4B, 4A)
byte 8 = 0x00
byte 9 = (5P, 5G, 5F, 5E, 5D, 5C, 5B, 5A)
byte10−byte16 = 0x00
byte 3 = (2P, 2G, 2F, 2E, 2D, 2C, 2B, 2A)
byte 4 = 0x00
```
<span id="page-4-0"></span>Figure 2: LED Display Segment Mapping

The Linux/C function to pause (sleep) for a period of time is  $us \leq e \leq 0$ . The parameter is the amount of time to sleep in micro-seconds.

# 7. Something Cool (1 point)

Copy your display\_final.c code over to display\_cool.c and modify it to do something extra.

Some possible suggestions:

- Record an i2c write transaction using an analog discovery board. See if you can interpret the SDA/SCL lines as bits are being sent. Some logic analyzers (possibly the analog discovery?) are smart enough to interpret i2c and can decode the transaction for you.
- Display ECE 471 on the display but have it scroll left or right.

Send an image of the plot along with your homework submission.

- Make a little animation on the screen, bouncing ball, etc.
- Display your name, or as much of your name as you can with 7-segment displays.
- Display the time. (the time () and localtime () routines will be helpful here).

Put into the README a note describing the something cool that you chose.

### 8. Questions (2 points)

Answer the following in the README file: (note, we won't cover some of these topics in class until Monday)

- (a) What part of the Raspberry Pi (hardware) is in charge of the initial boot process? Is this normal for an ARM board?
- (b) What is the generic name for the code/program responsible for loading the operating system kernel into memory and running it?
- (c) Why is the /boot partition on the Pi a FAT32 filesystem?
- (d) In the i2cdetect output in part 2c you can see that addresses 0-2 and 0x78-0x7f are not scanned. Why are these addresses skipped?

# 9. Linux Fun (1 point)

- (a) You can use the wc word-count program to count the lines, words, and bytes in a file. Use  $wc$  -1 display final.c (that's a lower-case L) to count the number of lines in your display final.c file. Report how many lines it is.
- (b) You can use the  $diff$  command to compare two files and see the differences between them. Run diff -u display\_test.c display\_final.c

You can use the pipe character  $\vert$  to "pipe" the output of one command into the input of another. Pipe the output of diff into wc and report how many lines are in the diff file: diff -u display\_test.c display\_final.c | wc -l

### 10. Submitting your work

- Run make submit which will create a hw5 submit.tar.gz file containing Makefile, README, display test.c, display final.c, and display cool.c You can verify the contents with tar -tzvf hw5\_submit.tar.gz
- e-mail the hw5\_submit.tar.qz file to me by the homework deadline. Be sure to send the proper file!